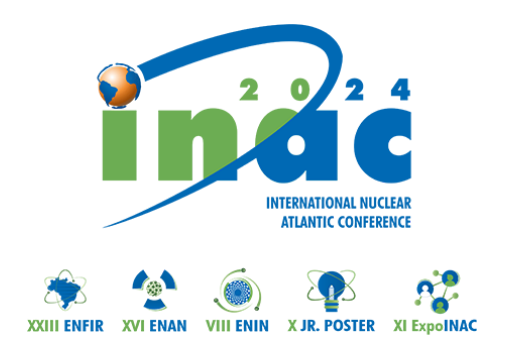

## **Passo a passo do REVISOR**

Este passo a passo explica:

- Como solicitar a **reformulação** do trabalho para o **autor.**
- Como fazer a **avaliação** do trabalho
- 1. Acesse o site do INAC: <https://inac2024.com.br/>
- 2. Acesse sua conta:

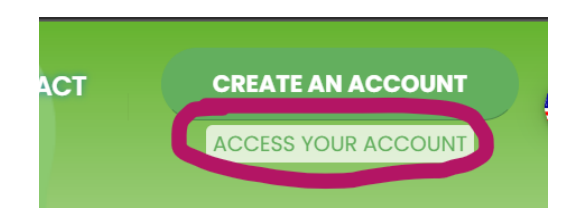

3. Preencha com seu **e-mail** usado no momento do cadastro e a **senha** enviada.

Caso não lembre da senha pode solicitá-la em *Forgot my password*:

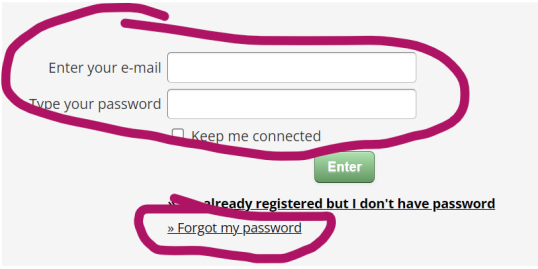

4. Acesse *Paper submission*

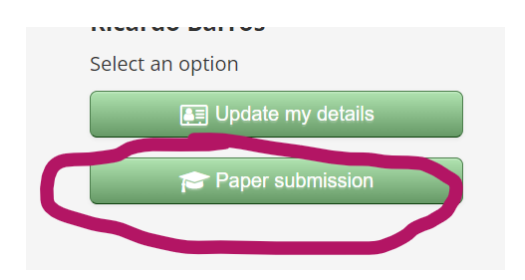

5. Acesse *Papers for Review*

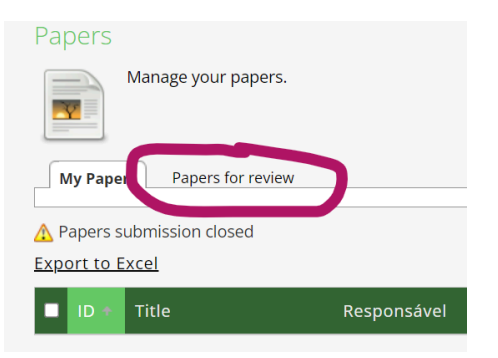

6. Acesse um dos trabalhos para revisar:

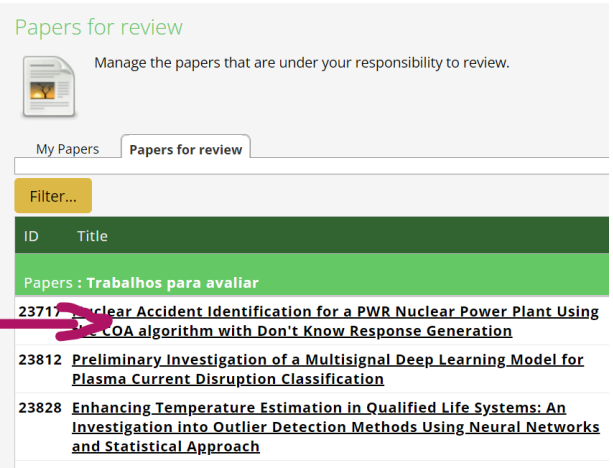

- 23837 Initial Safety Parameters Evaluation of a PWR Loaded with<br>Reprocessed Fuel
- 7. Baixe o arquivo para revisar

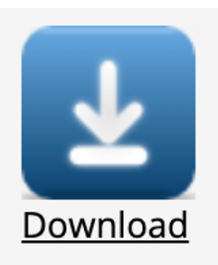

- 8. Após a apreciação do trabalho você pode fazer duas ações
	- a. Solicitar a reformulação do trabalho para o autor.

Se o trabalho necessita de alteração, preencha o campo correspondente com seus apontamentos técnicos e solicite a reformulação ao autor. Neste caso utilize a aba circulada em vermelho na imagem a seguir.

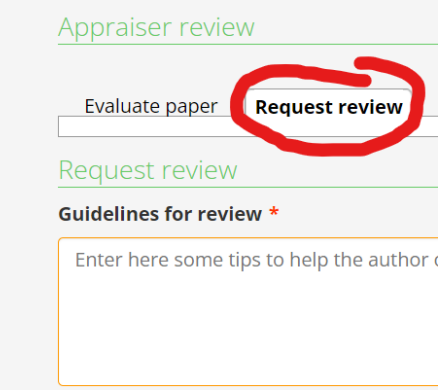

b. Avaliar o trabalho recomendando aceite ou recusa ao Coordenador de Área. Use a aba circulada em vermelho na imagem a seguir para recomendar ao Coordenador de Área que aceite ou rejeite o trabalho. O pedido de revisão diretamente para o autor deve ser feito conforme item (a) acima.

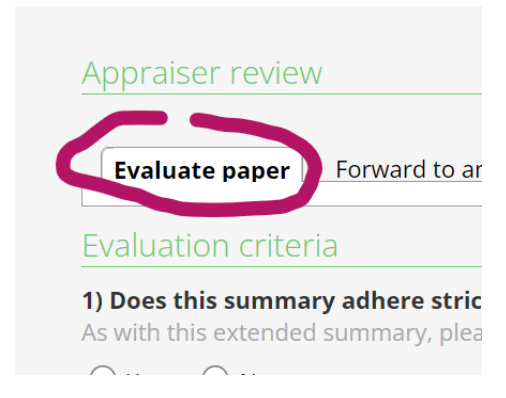